# Inverter firmware upgrade instructions (user end) Solitra Power (Pvt) Ltd.

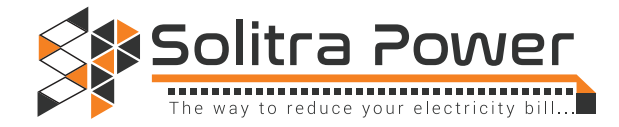

# Firmware upgrade SP Viewer ( android )

# **Caution**

Please make sure there is no interruption when you perform the firmware upgrade with your **mobile phone, such as a calling, text message or instant messaging to the mobile phone, getting far away from the inverter, exiting from the APP…etc.** 

**Otherwise, the inverter needs to be replaced to complete the firmware upgrade.** 

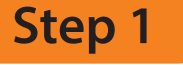

#### Android background Settings

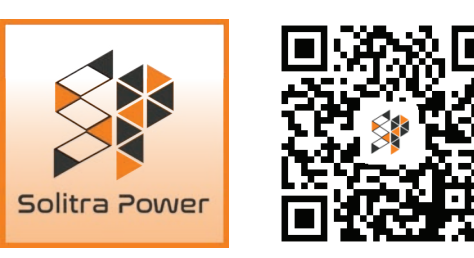

Turn off the display sleep function of the Android mobile phone/pad by follow the similar procedures like below pictures described to prevent the mobile phone going to sleep mode during firmware programming.

Turn off your networt career and sim service if avaliable. If this fucntion not available with your device please remove your sim card before start this process.

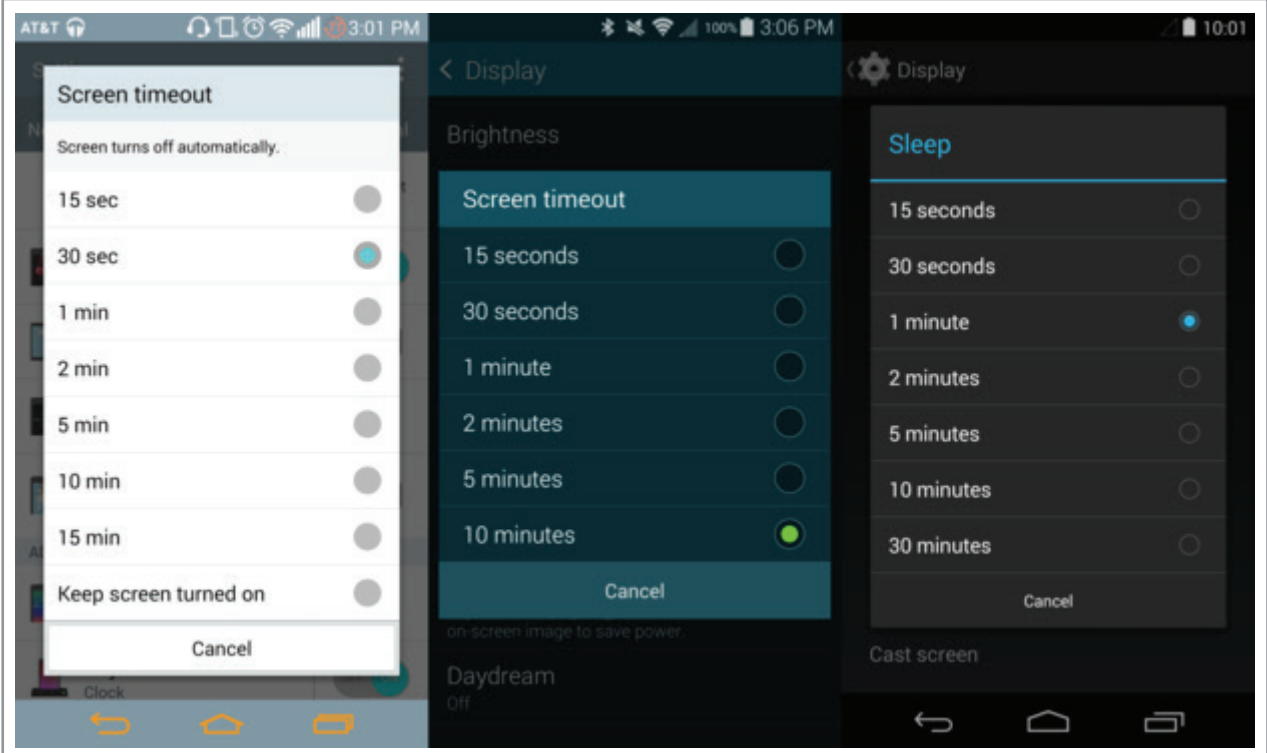

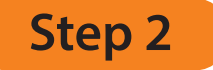

## Getting ready Firmware files

Unzip the zipped file "SE 3K5K.zip", there will be 2 files. 1) firmware upgrade instructions 2) m\_Master-08-2.bin This .bin file is the firmware file.

Copy the file "m\_Master-08-2.bin" to the root directory of a USB flash memory (FAT formatted, capacity below 8Gb) or move it to your sd card or internal memory without changing the file name.

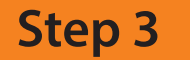

#### Inverter background Settings

Remove the AC output from inverter, and only PV input is connected.

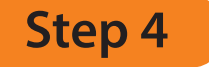

### Upgrading via SP Viewer

Connecting SP Viewer APP to Inverter unit via Bluetooth. After connected, click the tool bar on right top, then going to **Setting --> Switching user**

enter the password "admin" to access as an administrator

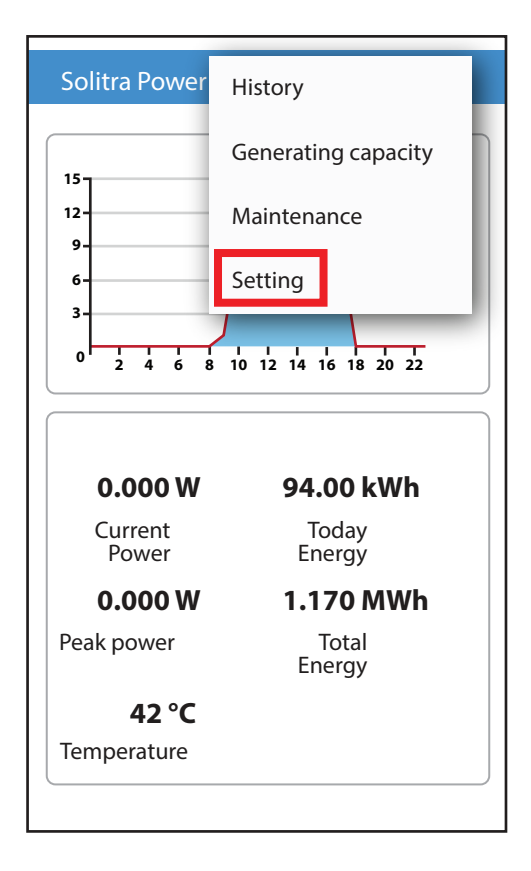

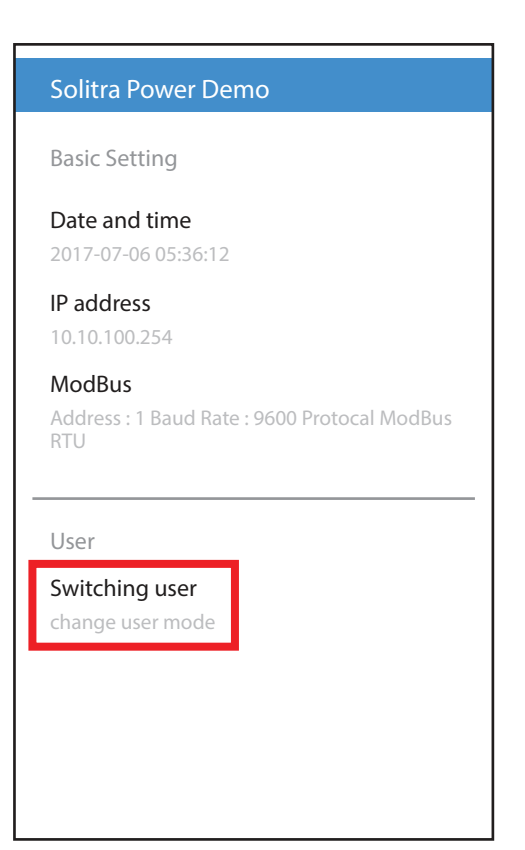

Return to main screen, click the tool bar on right top, then going to "maintenance" and click "firmware upgrade" item

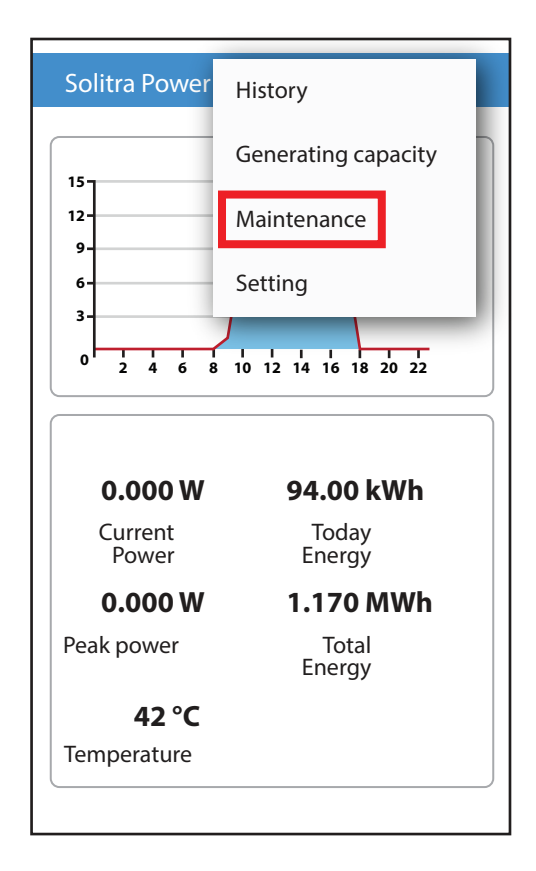

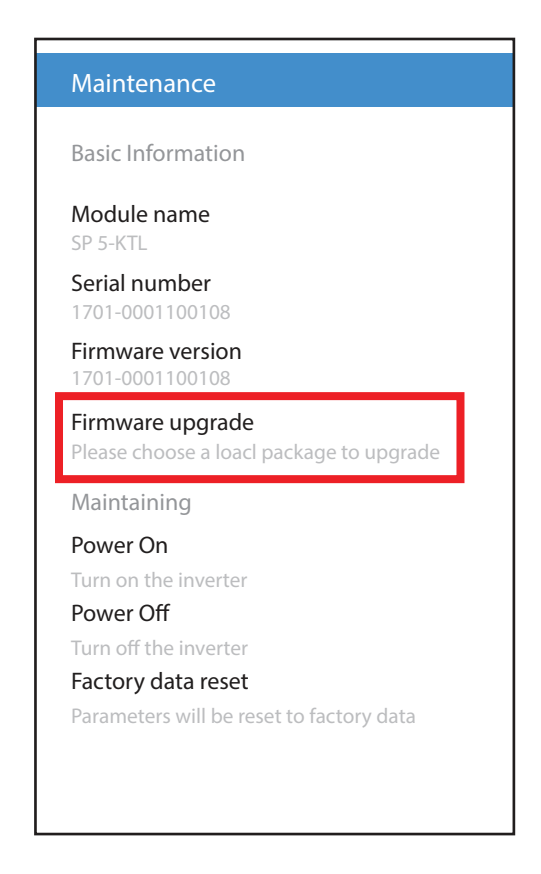

Choose the firmware package "m\_Master-08-2.bin" from the mobile phone/pad memory

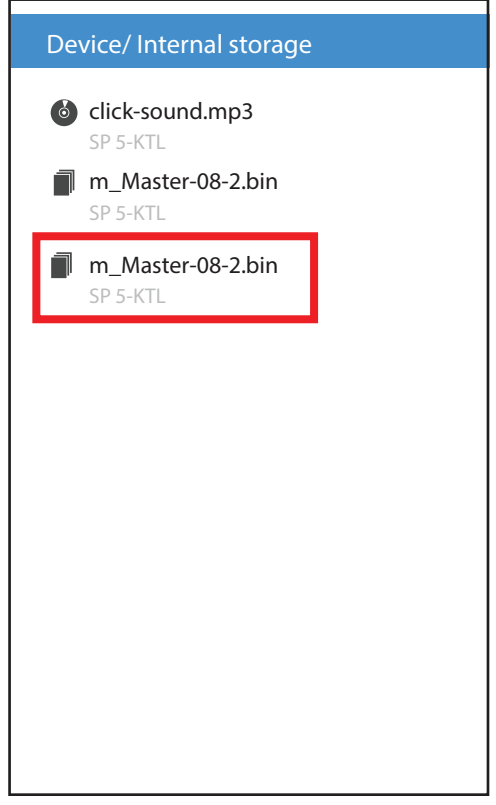

Firmware flashing will be automatically started, it will be finished almost 10 minutes later

finally you will find a notice "The upgrade is successful" on the bottom of the APP window, then you can click "cancel upgrade" to exit firmware upgrade menu.

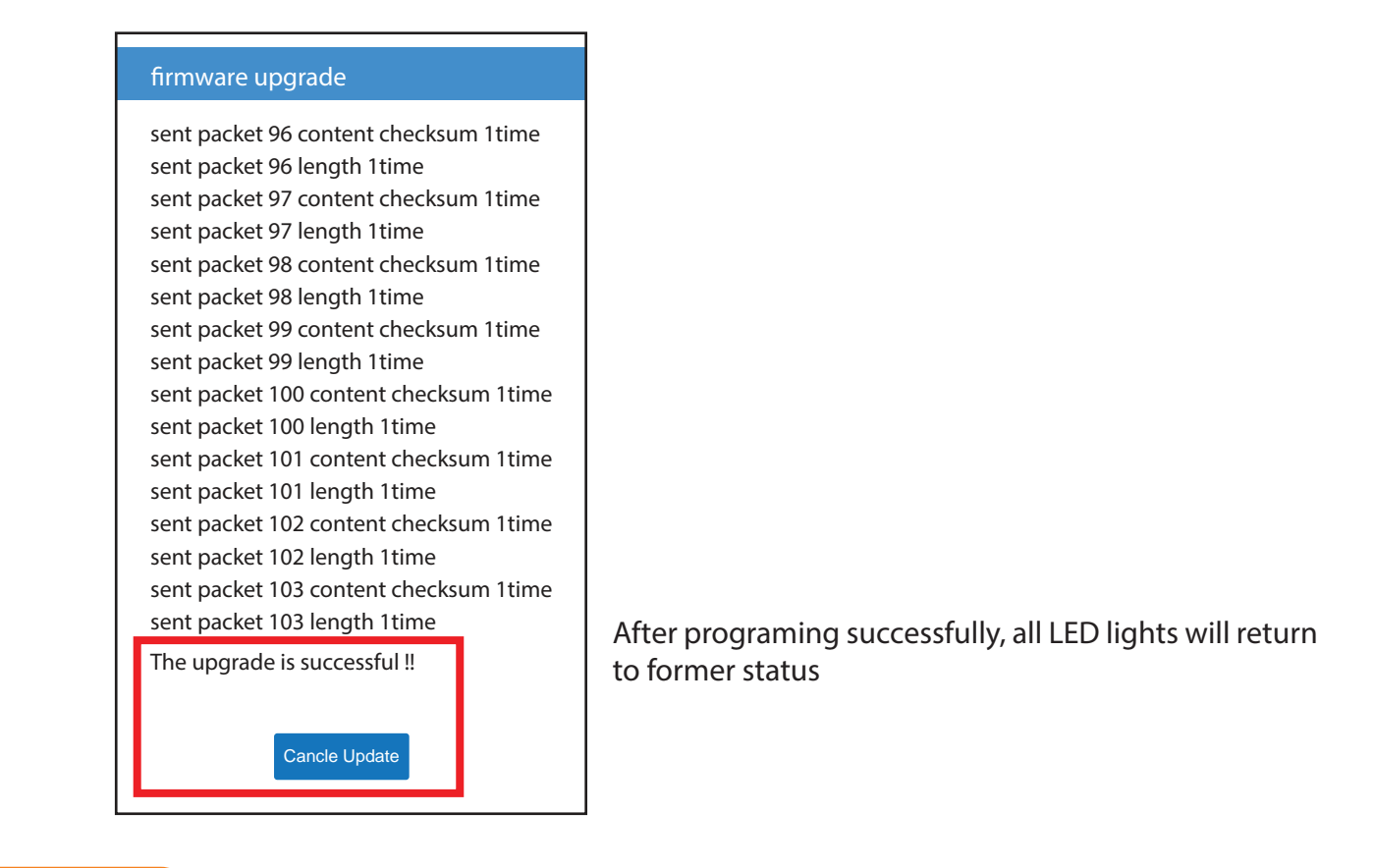

**Step 5**

#### Factory data reset

Return to main screen, click the tool bar on right top, then going to "maintenance" and click "Factory data reset" item

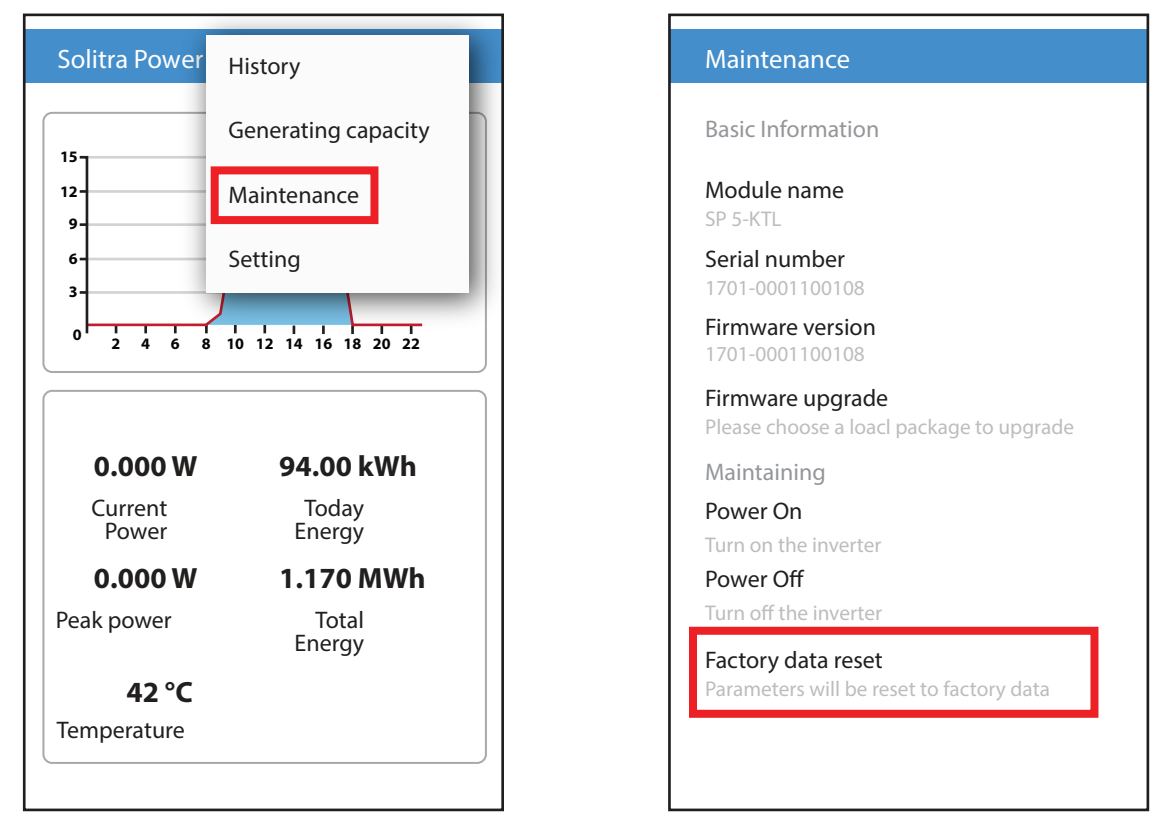

Remove PV input, wait almost 30 seconds, restore PV input first and then restore AC output, firmware upgrade finish.